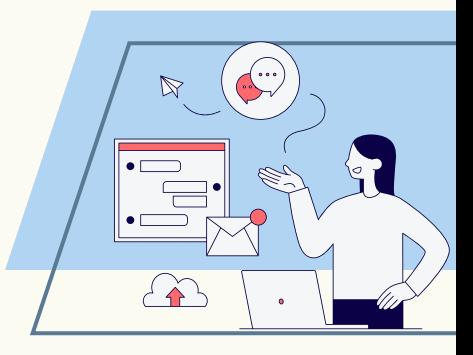

## E-SERVICE **คู่มือการใช้งาน**

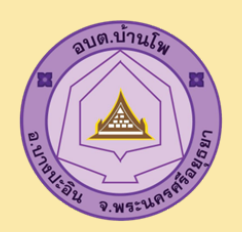

**องค์การบริหารส่วนตำ บลบ้านโพ**

## **จัดทำ โดย**

สำ นักปลัด

้องค์การบริหารส่วนตำบลบ้านโพ

อำ เภอบางปะอิน จังหวัดพระนครศรีอยุธยา

Www.banpo.bangpain@gmail.com อบต.บ้านโพ

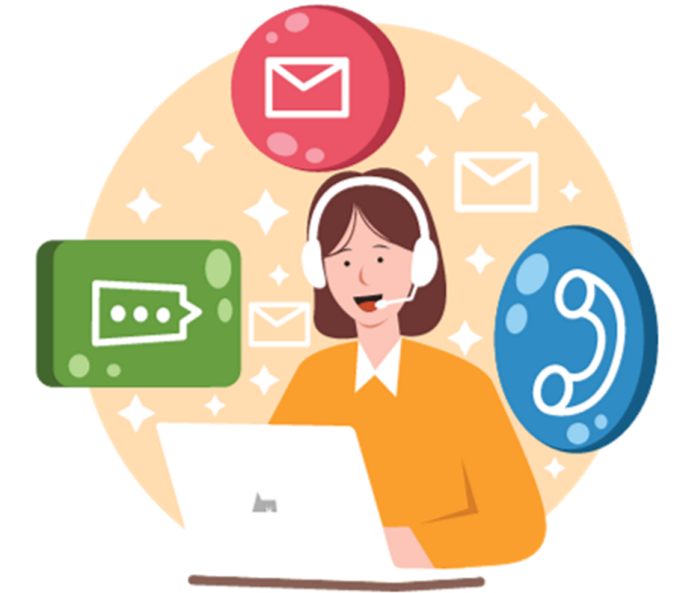

**C** 0-357-95661

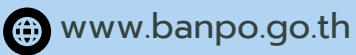

 $\left( \textcolor{red}{\bullet} \right)$ 23/2 หมู่ที่ 3 ตำบลบ้านโพ อำเภอบางปะอิน จังหวัดพระนครศรีอยุธยา 13160

## **วิธีการใช้งานระบบการให้บรการ E-Service อบต.บ้านโพ**

**การเข้าสู่หน้าเว็บไซต ์E-Service**

1.1 เปิ ดโปรแกรม Browser

1.2 พิมพ์ ชื่อหน่วยงาน หรือ URL ของเว็บไซต์หน่วยงาน <u>www.banpo.go.th</u> และ คลิก Enter จะปรากฏหน้าหลักของเว็บไซต์

1.3 แบนเนอร์บริการประชาชนออน ไลน์ E-Service จะอยู่บริเวณหน้าหลักของเว็บ ไซต์ เลื่อนลง ด้านล่างของเว็บไซต์

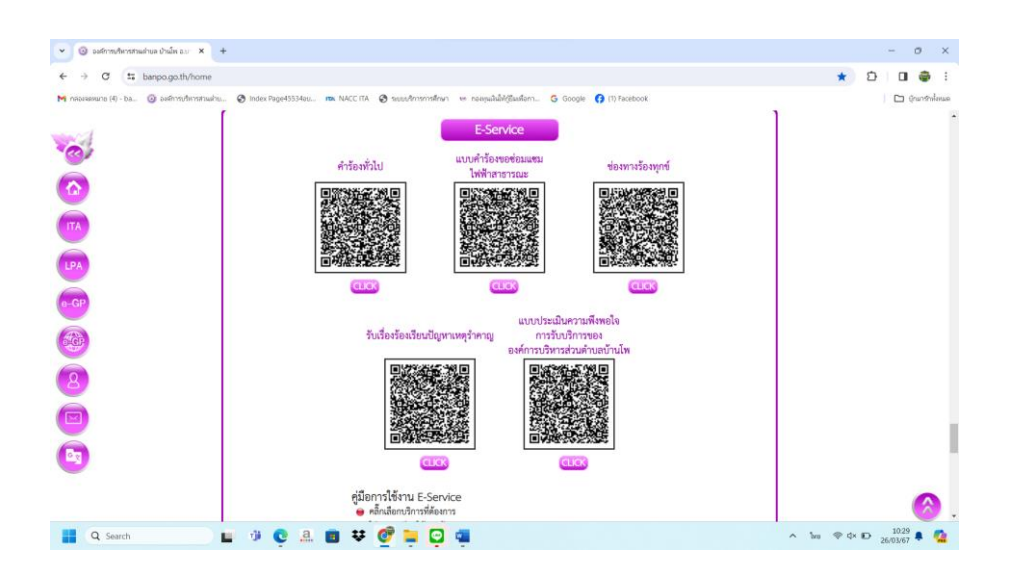

1.4 คลิกที่ บริการออนไลน์ที่ต้องการ หรือใช้โทรศัพท์เพื่อสแกนคิวอาร์โค้ดบริการออนไลน์ที่ ต้องากรใช้บริการ

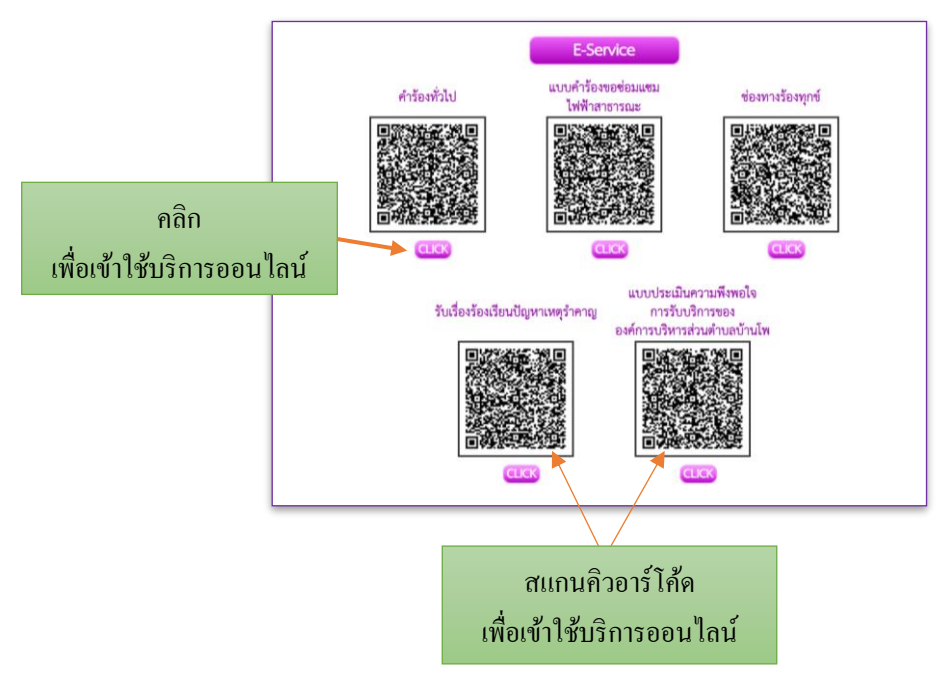

1.5 เมื่อคลิกเรียบร้อยแล้ว จะปรากฏหน้าบริการ E-Service ให้กรอกข้อมูล

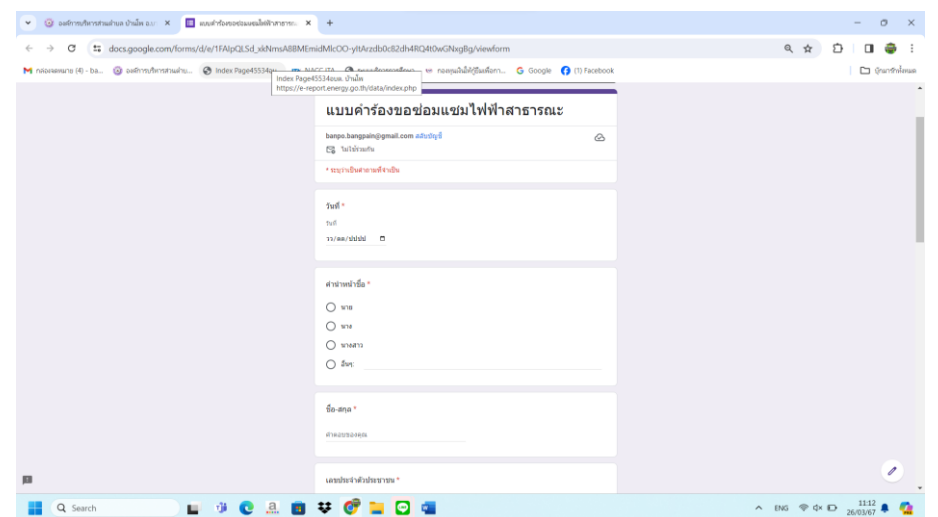

1.6 เมื่อผู้ให้บริการ กรอกข้อมูลเสร็จ ครบถ้วนแล้ว ให้ผู้ใช้บริการกด "ส่ง" ทางหน่วยงานได้รับ ข้อมูลแล้วจะคำเนินการแจ้งให้ผู้รับผิดชอบงานที่เกี่ยวข้องทราบ

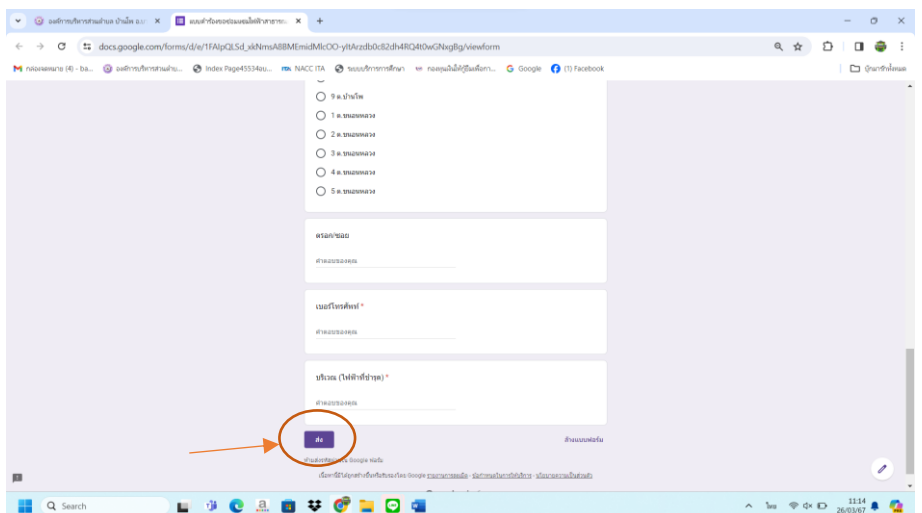